## Príručka na inštaláciu telefónu **SIEMENS GIGASET A690IP**

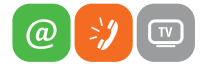

www.slovanet.sk

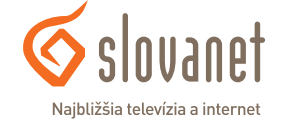

Volajte na našu zákaznícku linku: **02/208 28 208**

## Príručka na inštaláciu telefónu

# **SIEMENS GIGASET A690IP**

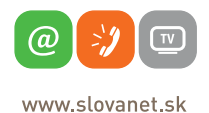

ovanet Najbližšia televízia a internet

#### **Obsah 3**

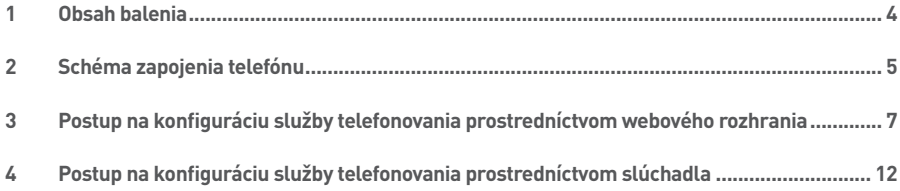

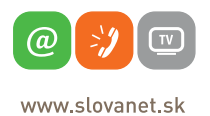

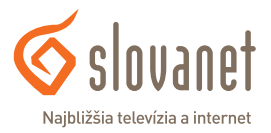

#### **Skôr ako začnete**

Pred samotnou inštaláciou sa presvedčte, či máte k dispozícii všetky potrebné údaje a zariadenia. **Skontrolujte si, prosím, obsah balenia.**

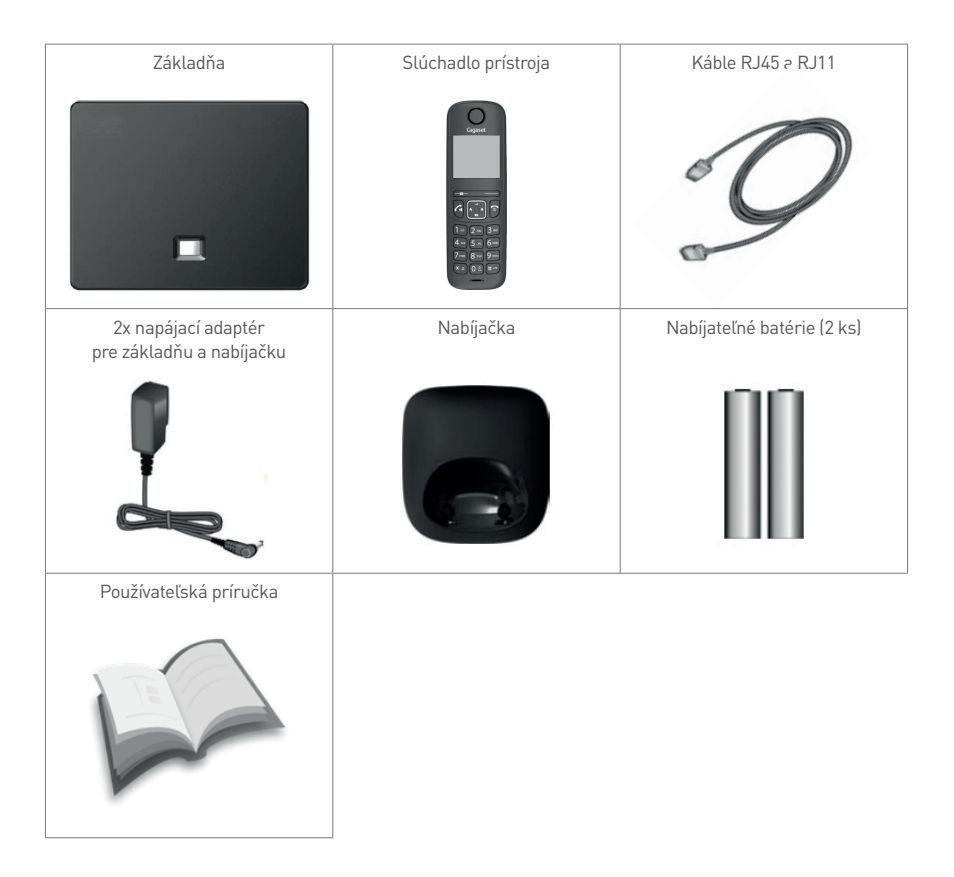

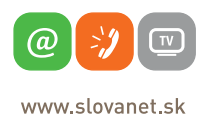

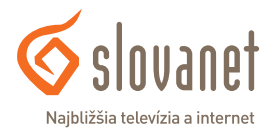

Na korektné fungovanie služby je potrebné správne zapojenie kabeláže. Postupujte takto:

- **1.** Základňu prístroja pripojte do elektrickej siete pomocou dodaného napájacieho adaptéra.
- **2.** Káblom RJ45 pripojte základňu do LAN portu na vašom smerovači (router).
- **3.** Nabíjaciu stanicu (s vlastným napájacím adaptérom) zapojte do elektrickej siete.
- **4.** Pre nastavenie základne je potrebné pripojiť k smerovaču aj počítač. (Platí pre nastavenie prostredníctvom webového rozhrania).

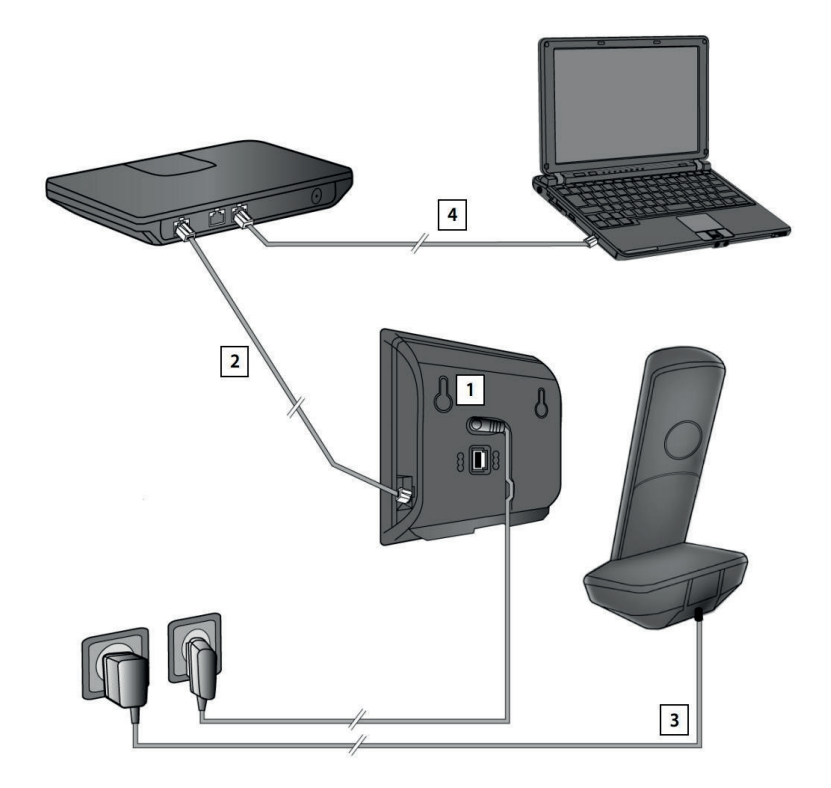

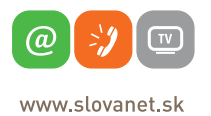

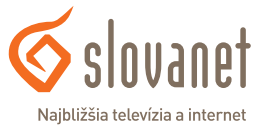

Pred prvým nastavením treba telefónny prístroj dostatočne nabiť. Vložte do zariadenia priložené batérie a telefón sa sám zapne. Ak sa tak nestane, zapnite ho podržaním červeného tlačidla na slúchadle.

Pri prvom spustení rúčky vás zariadenie vyzve na výber jazyka a krajiny. Požadovanú voľbu vyberiete pomocou stredového voliča a potvrdíte stlačením OK. Zariadenie komunikuje v slovenčine.

Telefón sa následne automaticky pripojí k základni a na displeji sa zobrazí symbol novej správy.

V prípade, že sa tak neudeje, treba slúchadlo spárovať so základňou manuálne. Vojdite do menu slúchadla (pravé tlačidlo pod displejom) a postupujte takto:

#### **MENU > Nastavenia > Registrácia > Registrácia rúčky**

Potvrďte **OK**.

Prístroj možno konfigurovať dvomi spôsobmi. Na nasledujúcej strane sa nachádza postup na konfiguráciu prostredníctvom webového rozhrania. Na konfiguráciu prostredníctvom slúchadla postupujte podľa návodu od strany 12.

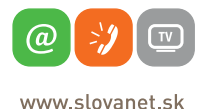

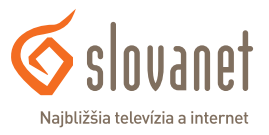

Krátkym stlačením tlačidla umiestneného v strede základne aktivujete vyzváňanie telefónu. Na displeji sa zobrazí IP adresa v tvare **192.168.x.x**, ktorú je nutné zadať do adresného riadka internetového prehliadača.

Zobrazí sa prihlasovacie okno webového rozhrania prístroja:

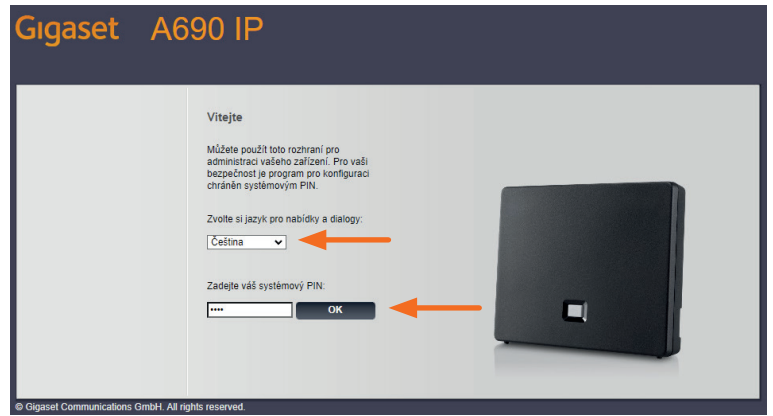

Zvoľte požadovaný jazyk a vyplňte systémový PIN: (v továrenskom nastavení **0000**).

Kliknite na tlačidlo **OK**.

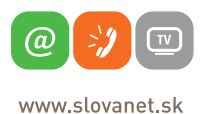

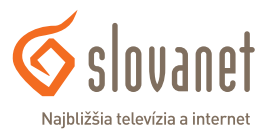

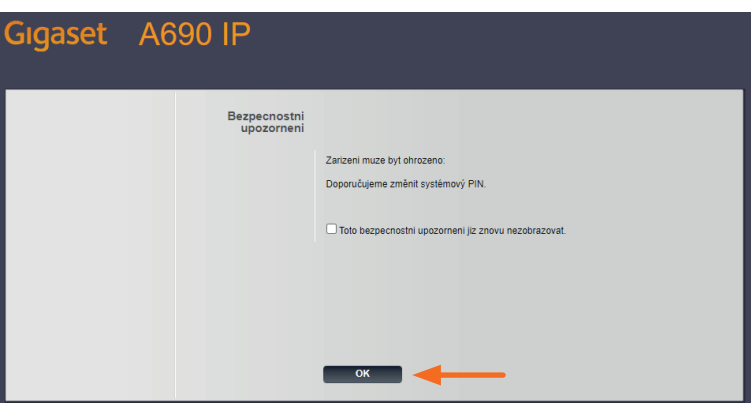

Pri prvom prihlásení vás zariadenie upozorní na možnosť zmeny systémového PIN kódu.

Pokračujte kliknutím na tlačidlo **OK**.

Zobrazí sa základná ponuka rozhrania:

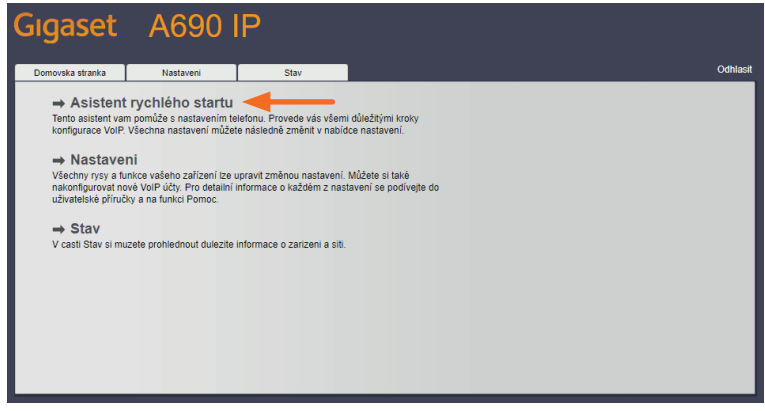

Vyberte možnosť **Asistent rýchleho štartu**, čím spustíte sprievodcu konfiguráciou telefónnej služby.

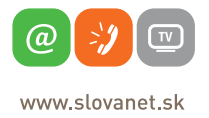

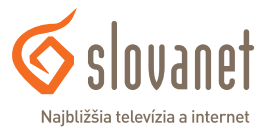

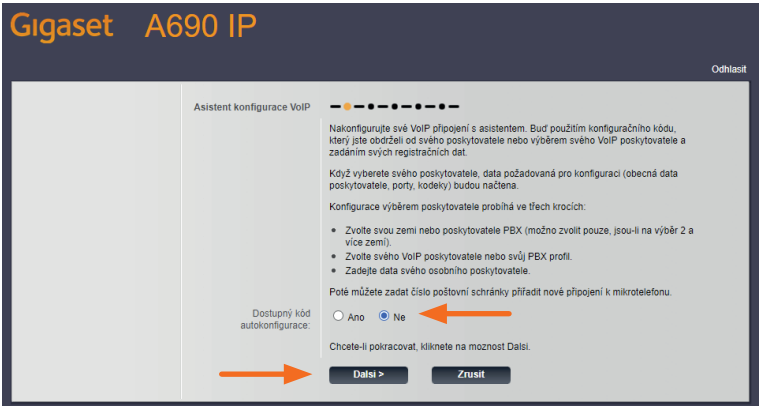

V zobrazenom okne systém v krátkosti opisuje nasledujúce kroky. Pri voľbe **Dostupný kód autokonfigurácie** označte **Nie** a kliknite na tlačidlo **Ďalší**.

V nasledujúcom kroku vás sprievodca vyzve na výber krajiny poskytovateľa služby:

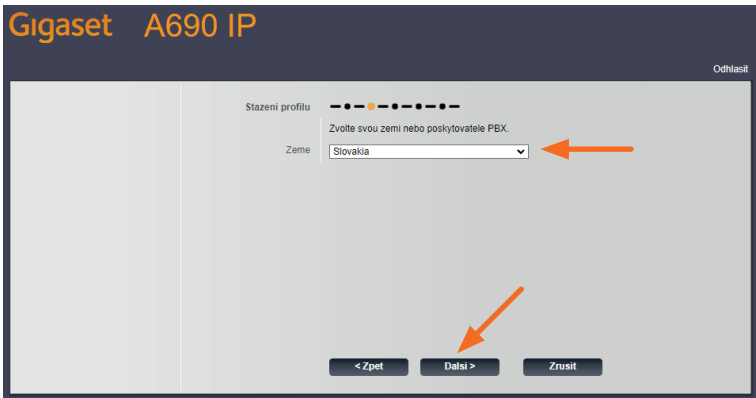

Vyberte krajinu **Slovakia** a kliknite na tlačidlo **Ďalší**.

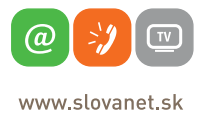

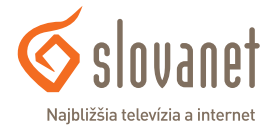

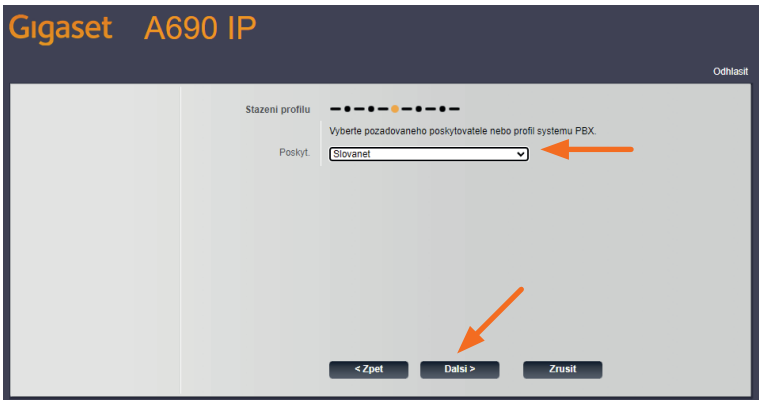

V tomto kroku vyberte poskytovateľa **Slovanet** a pokračujte kliknutím na tlačidlo **Ďalší**.

Po načítaní konfigurácie od poskytovateľa vás systém vyzve k vyplneniu údajov pre vaše VoIP konto:

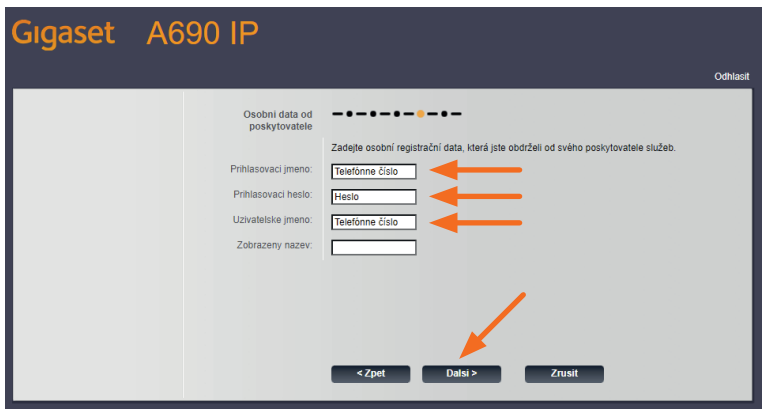

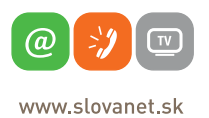

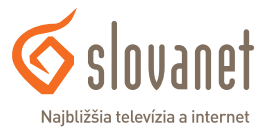

Do políčka **Prihlasovacie meno** vyplňte svoje telefónne číslo i s predvoľbou (bez medzier a ďalších znakov). **Prihlasovacie heslo** nájdete v zriaďovacom protokole pre hlasové služby. **Používateľské meno** vyplňte rovnako ako v prvom prípade, telefónne číslo i s predvoľbou. Položku **Zobrazený názov** nie je nutné vypĺňať.

Kliknite na **Ďalší**.

V prípade správne zadaných údajov sa po chvíli zobrazí informačné okno s oznámením o úspešnej registrácii:

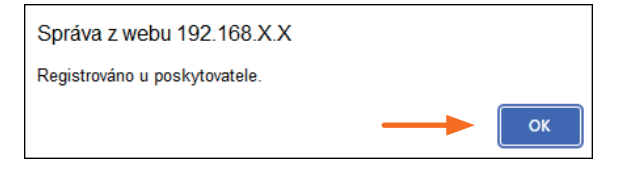

Na prechod na posledný krok kliknite na **OK**.

V poslednom kroku vás sprievodca vyzve na zadanie čísla schránky hovorov. V textovom poli je prednastavená hodnota **2000**, toto číslo nemeňte. Pre **Odchádzajúce hovory cez túto VoIP linku** označte voľbu **Áno**.

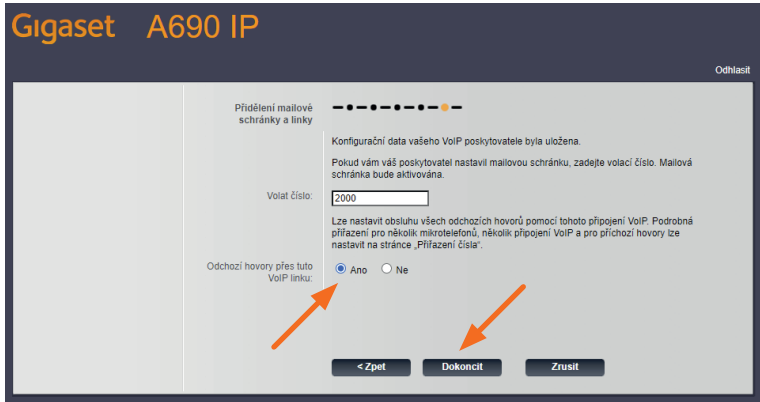

Kliknutím na tlačidlo **Dokončiť** sprievodcu ukončíte. Nasledujúce okno môžete zavrieť.

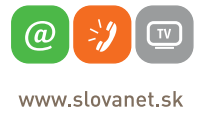

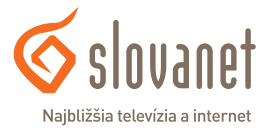

Na nastavenie prístroja pomocou slúchadla je potrebné vyvolať sprievodcu konfiguráciou v menu prístroja. Vojdite do menu slúchadla stlačením pravého tlačidla pod displejom. Ďalej postupujte takto:

#### **MENU > Nastavenia > Telefón > VoIP Wizard**

Následne sa spustí sprievodca, ktorý vás krok za krokom prevedie nastavením telefónu. Konfigurácia je v anglickom jazyku.

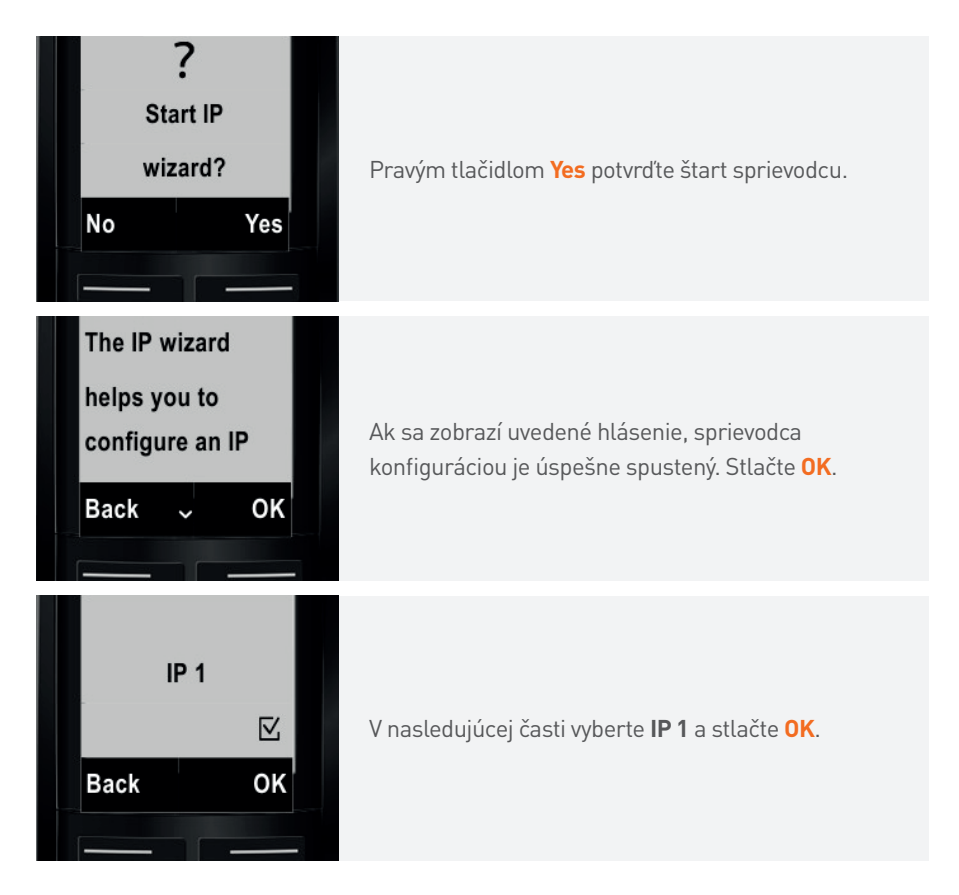

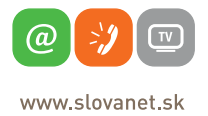

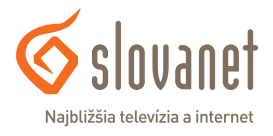

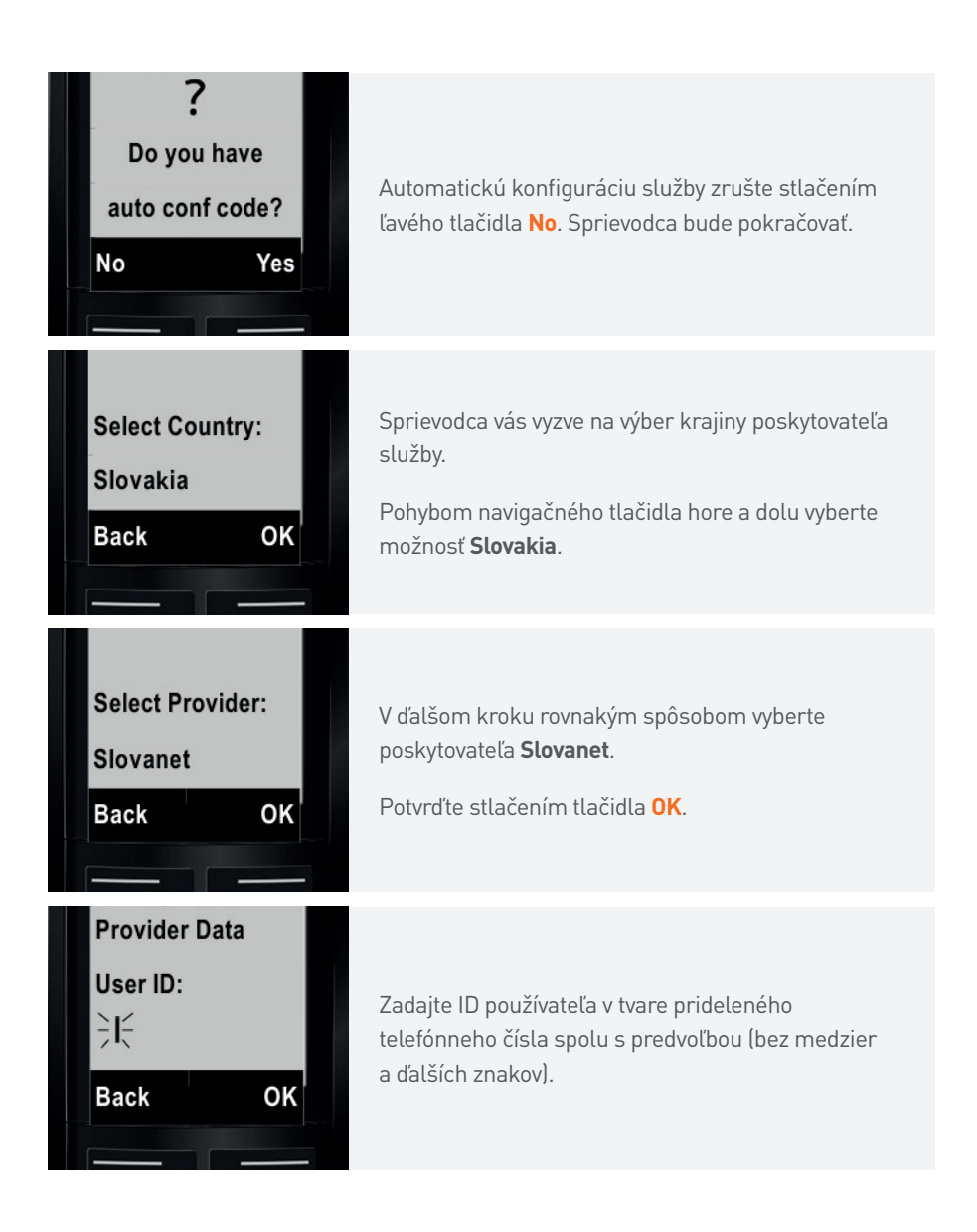

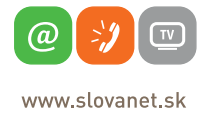

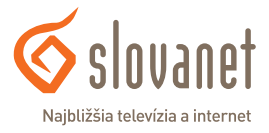

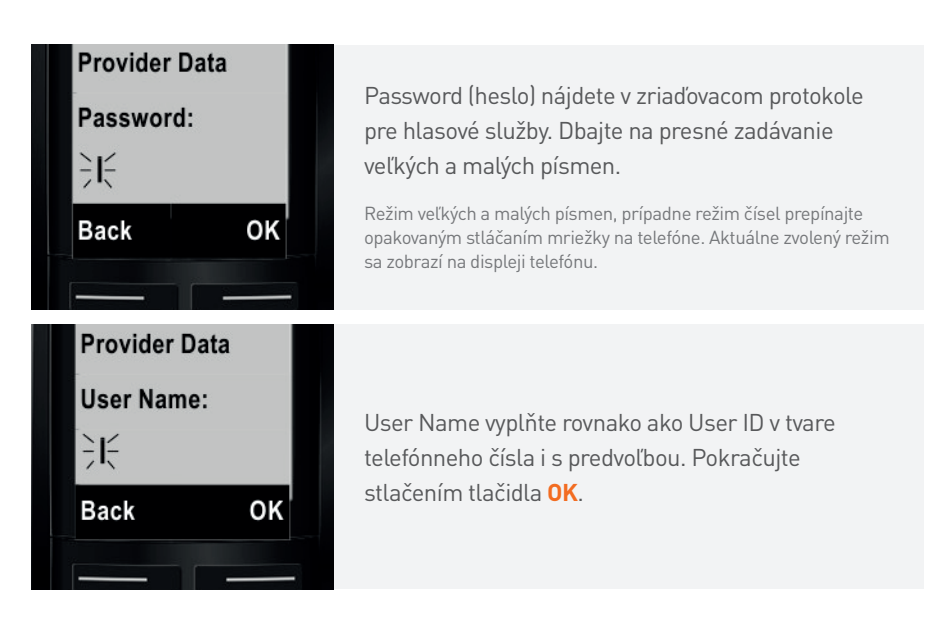

Ak ste požadované údaje zadali správne, prístroj vám oznámi úspešnú registráciu nasledujúcim oznámením:

#### **"IP account is registered"**.

V prípade neúspešného prihlásenia u operátora sa na displeji zobrazí hlásenie "**Registration at provider failed"**. V takom prípade opätovne spustite sprievodcu konfiguráciou alebo zvoľte konfiguráciu prostredníctvom webového rozhrania (strana 7). Sprievodca ďalej pokračuje nastavením smerovania hovorov.

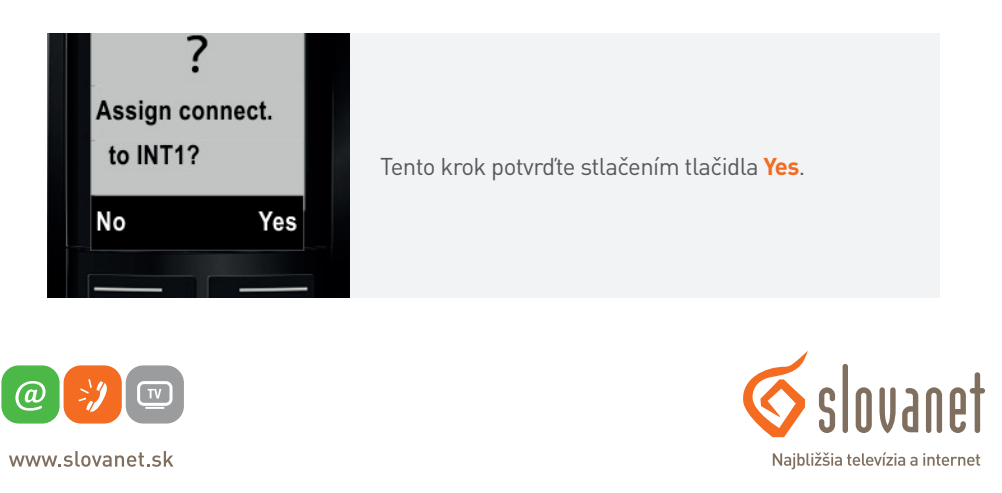

Následne vás v dvoch ďalších krokoch sprievodca vyzve k nastaveniu smerovania pre prichádzajúce a odchádzajúce hovory. Stlačením tlačidla **Change** .

V oboch prípadoch potvrďte možnosť **IP1** a stlačte tlačidlo **OK**.

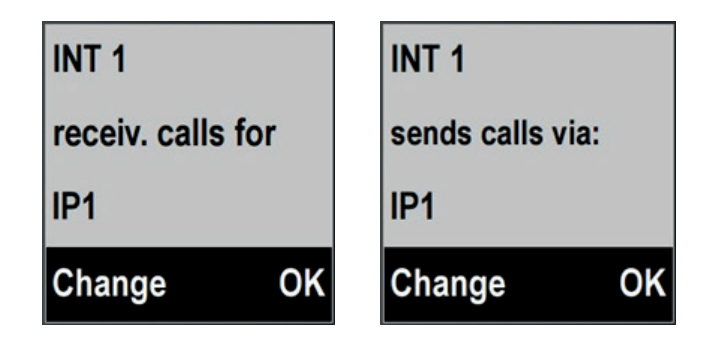

V prípade, že sa možnosť **IP1** na displeji nezobrazí, zmeňte nastavenie stlačením ľavého tlačidla Change. Vyberte požadovanú možnosť a zmenu potvrďte tlačidlom **OK**.

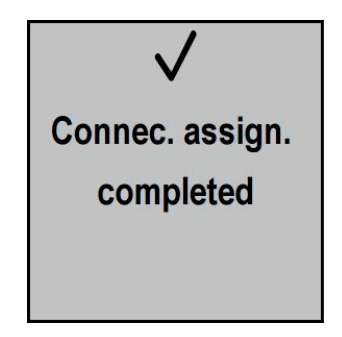

Uvedeným hlásením je sprievodca konfiguráciou úspešne dokončený. Opakovaným stláčaním tlačidla na zrušenie hovoru (červené) sa presuniete na domovskú obrazovku.

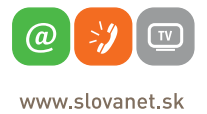

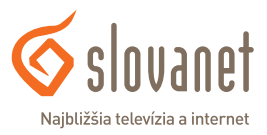

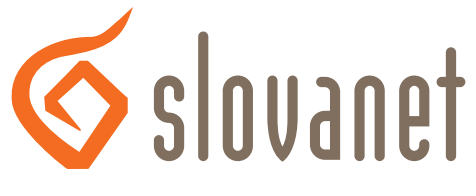

Najbližšia televízia a internet

## **Slovanet, a. s.**

Záhradnícka 151 821 08 Bratislava

## **Technická podpora**

02/208 28 208, voľba č. 2 denne od 8.00 do 20.00 hod. technickapodpora@slovanet.net

## **Informácie o produktoch**

0800 608 608

Volajte na našu zákaznícku linku: **02/208 28 208**